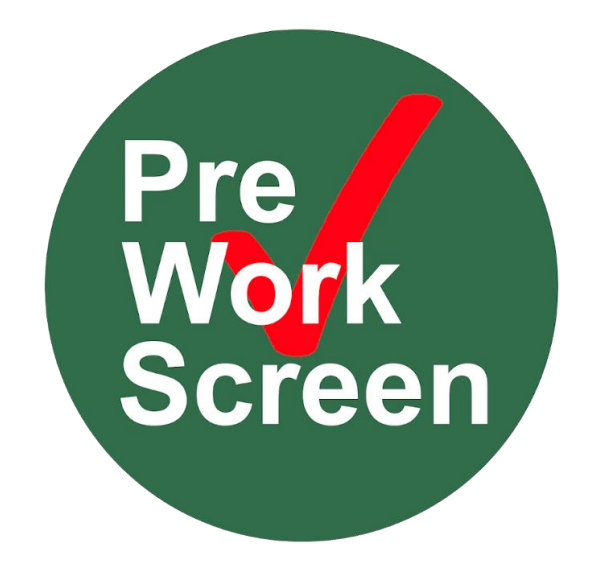

# **Employee User Guide**

Version 6.0

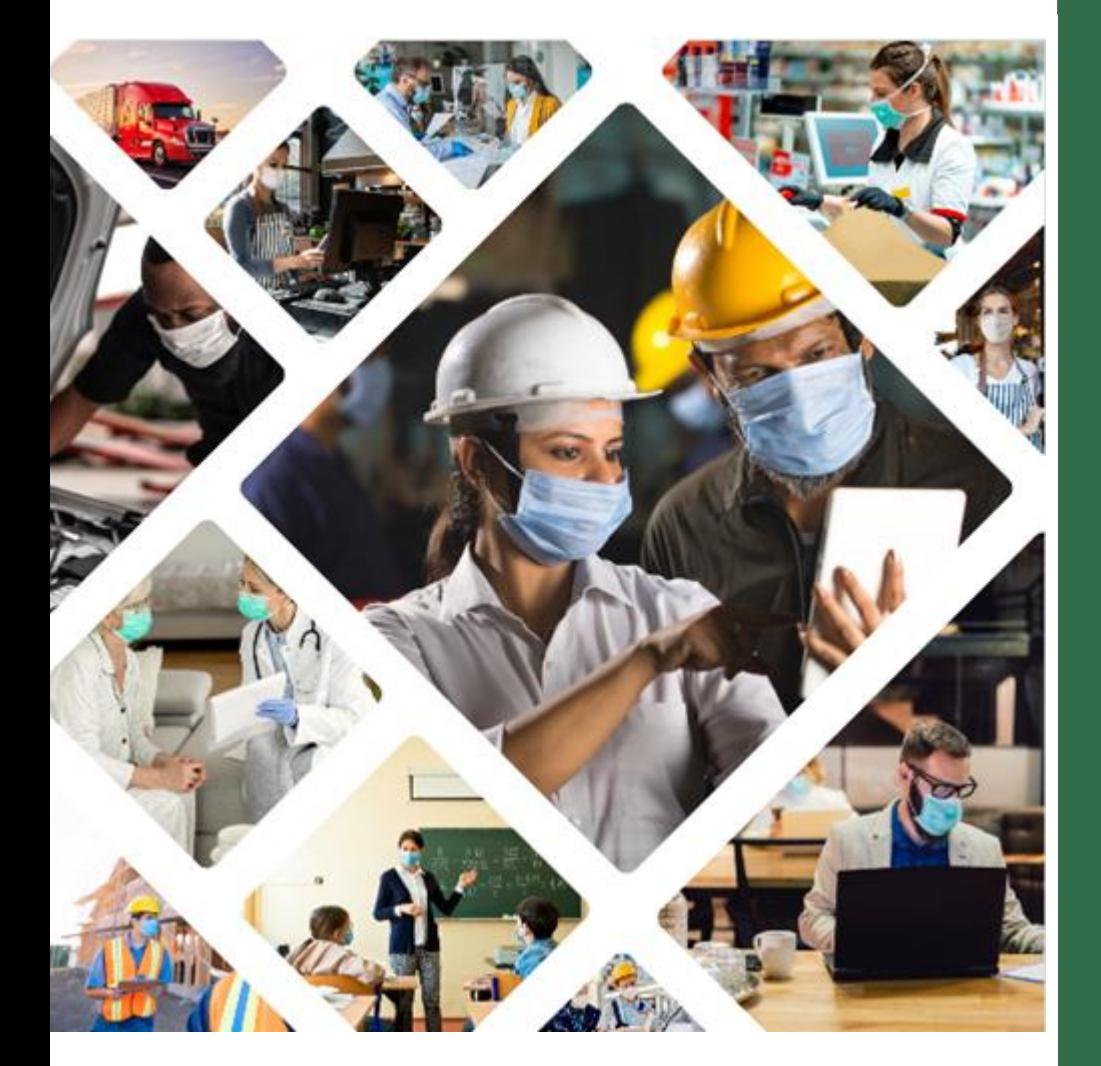

InfoBeyond Technology, LLC Employee User Guide

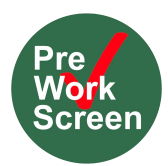

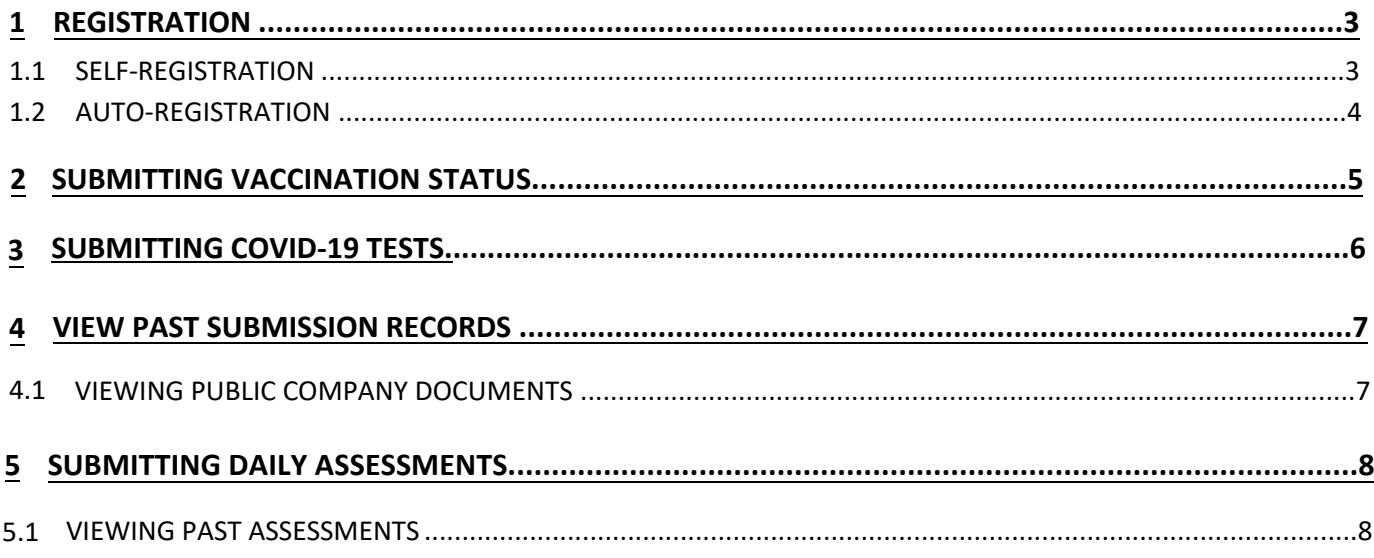

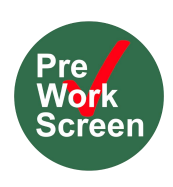

# Employee User Guide

Employees can use Preworkscreen to perform their own COVID-19 symptom self-assessments, enter their vaccination information and submit COVID-19 test results anywhere and anytime. Using their mobile phone or desktop browser, employees can remotely submit their information, keeping themselves and co-workers safe using a state-of-the-art solution for workplace COVID-19 screening. This section describes some of the key features Preworkscreen offers employees and describes everything they need to know to get started.

## <span id="page-2-0"></span>**1 Registration**

Before employees can start using all of the Preworkscreen features, they must first create a Preworkscreen account. In the following sections you can find two different sets of instructions for creating accounts based on your company's settings and administrator configurations.

## <span id="page-2-1"></span>**1.1 Self-Registration**

The steps below describe the process employees must complete to create a Preworkscreen account for themselves. Before an employee can complete registration this way, your company's Preworkscreen administrator must provide you with a registration code that uniquely identifies the company you work for. Once you have this code you can register through Preworkscreen or Single Sign On through Microsoft or OKta.

#### **A. Registering through Preworkscreen, see Figure 1:**

- 1. Using a desktop browser, navigate to https:// [auth.preworkscreen.com/Account/FindTenant](https://preworkscreen.com/register). Alternatively, you can download the Preworkscreen app here: https://preworkscreen.com/app
- 2. Enter your Company's Registration Code.
- 3. Fill out the forms requesting your information under the "Create Account" tab. You will need to provide your company's registration code (provided by your company's administrator), first name, last name, email, and desired password.
- 4. Agree to Preworkscreen's terms of service, complete the CAPTCHA, and click "Submit".
- 5. The email account you provided during registration will be sent an account verification email. Open this email and click the link within to verify your account. If you do not see this email in your inbox, please check your spam/junk folders.
- 6. After verifying your account your administrator will need to approve it. After that, you can login and start submitting self-assessments.

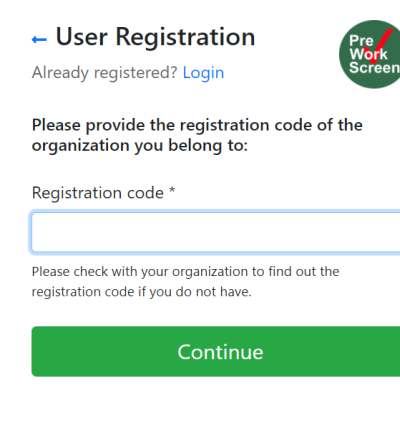

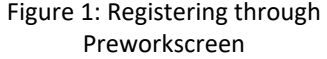

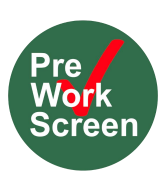

#### **B. Registering through Microsoft SSO using Registration Code:**

- 1. Using a desktop browser, navigate to https:// auth.preworkscreen.comAccount/FindTenant. Alternatively, you can download the Preworkscreen app in the Apple App Store or Google Play or by clicking here: https://preworkscreen.com/app
- 2. Enter your Company's Registration Code.
- 3. Select "Or Sign-Up (SSO)" from the top right tab show in Figure 2.
- 4. Login to your Microsoft or OKta account using its associated Email and Password.
- 5. The Email account you provided will be sent an account verification email. Open this email and click the link within to verify your account. If you do not see this email in your inbox, please check your spam/junk folders.
- 6. After verifying your account your administrator will need to approve it. After that, you can login and start submitting self-assessments through SSO here: https://auth.preworkscreen.com/Account/Login? isExternalLogin=true Figure 2: Registering through isExternalLogin=true Figure 2: Registering through

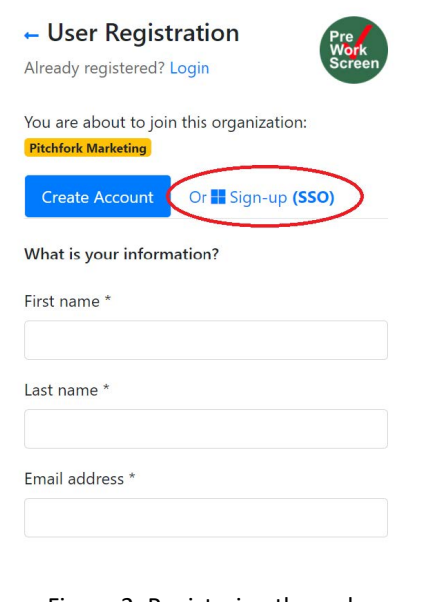

Microsoft or OKta Single Sign On

**C. Registering through Microsoft SSO through Email, see** Figure 3:

- 1. Your company's administrator of the Preworkscreen account can also Email you the Registration Link that automatically takes you to SSO Registration page seen in Figure 2.
- 2. It does not require you to enter the Registration Code.

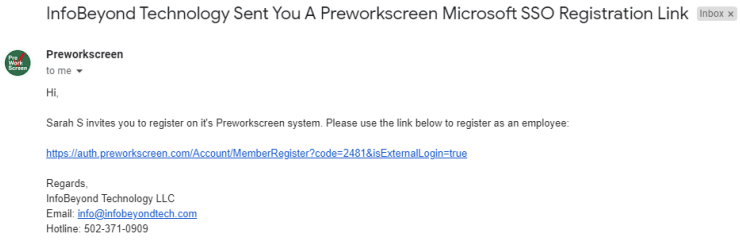

Figure 3: Email Employees Receive to Register through Microsoft SSO

#### **1.2 Auto-Registration**

The following steps describe the process employees must complete before using Preworkscreen when their accounts were created by the company administrator for them. After you administrator creates your account, you will receive an email containing a temporary password.

- 1. Using a desktop browser, navigate to https://preworkscreen.com/workspace/login. Alternatively, you can download the Preworkscreen app in the Apple App Store or Google Play.
- 2. Type in your email address, temporary password, and click login.

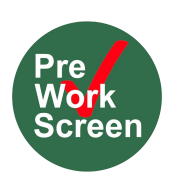

#### **2 Vaccination Status Survey**

Once employees are logged in, they will attest their vaccination status by selecting Update "Vaccination Survey" on a browser shown in Figure 4 or "Vaccine" in the tool bar shown in Figure 5. When this is selected, follow these steps:

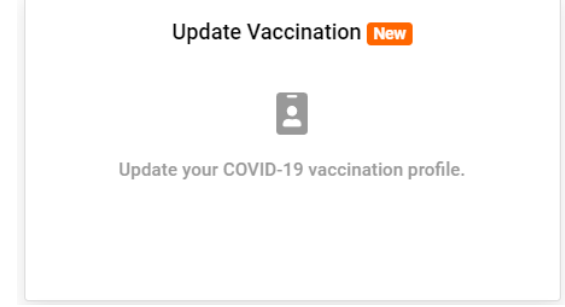

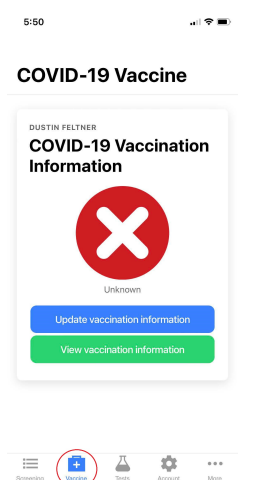

- 1. Answer the survey seen in Figure 6 based on your vaccination status.
- 2. Use the last question to upload a record of your status Select File Source in Figure 6 -> Upload File -> Attach a File

\*\* You can upload any type of document such a screenshot, phone picture, PDF, PNG, JPG, etc under 20 MB.\*\*

Figure 4: Update Vaccination Information on Browser Figure 5: Update Vaccination Information on Mobile App

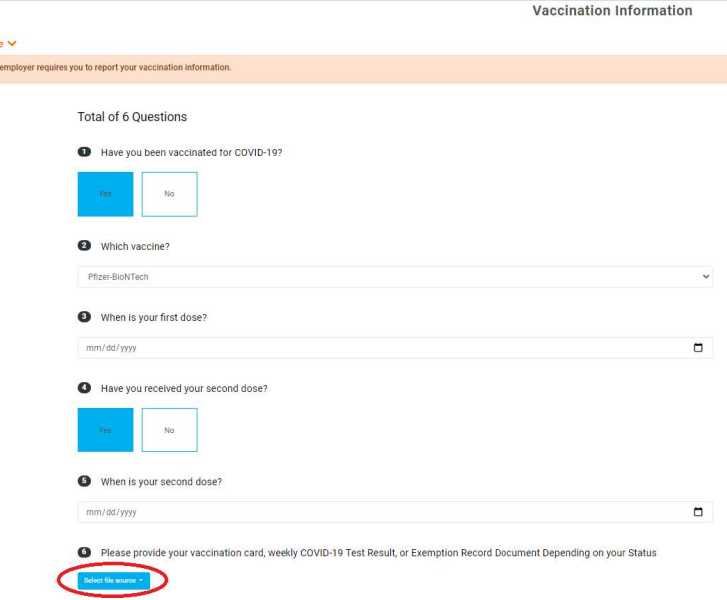

Figure 6: Employee Vaccination Survey

Upload a File File A Vax Card.png 282.67 KB Vaccination Record Card

Figure 7: Uploading a File to Vaccination Survey

3. Once you have uploaded it, classify the document as seen in Figure 7 based on your status; i.e.. Vaccination Record Card, Medical Exemption, Religious Exemption, etc.

4. Select submit and receive a status based on your response of Fully Vaccinated, Partially Vaccinated, or Unvaccinated 5. Employees can continue to update this information if they get new doses in the future by logging into their Preworkscreen account and updating their Vaccination Survey.

**O** Not Your

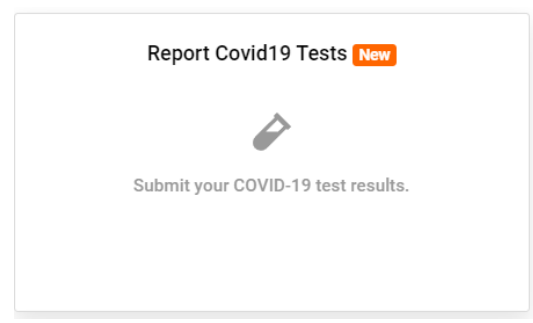

Figure 8: Report COVID-19 Tests on Browser

#### **3 Report COVID-19 Test Survey**

Employees can also submit COVID-19 Test Results based on their Employers requirements by selecting "Report COVID19 Tests" of the Employee Browser Dashboard on a browser shown in Figure 8 or the mobile app shown in figure 9

- 1. Once selected, answer the survey shown in Figure 10 based on your test results
- 2. Use the last question to upload a record of test result a. Select File Source in question 5 of the survey-> Upload File -> Attach a File

\*\* You can upload any type of document such a screenshot, phone picture, PDF, PNG, JPG, etc under 20 MB.\*\*

3. Once you have uploaded it, classify the document as seen in Figure 11 based on whether you received a Negative or Positive Result

4. Select submit and your administrator will now have record that you submitted a test result

5. Employees can continue to come back to this survey to post COVID-19 test results as often as necessary.

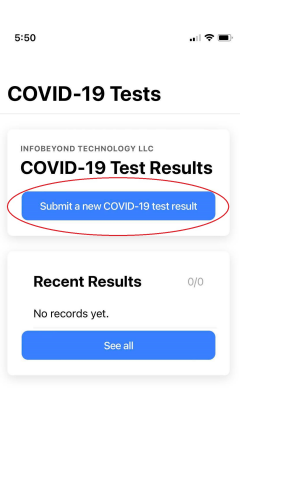

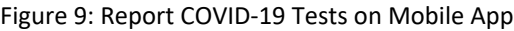

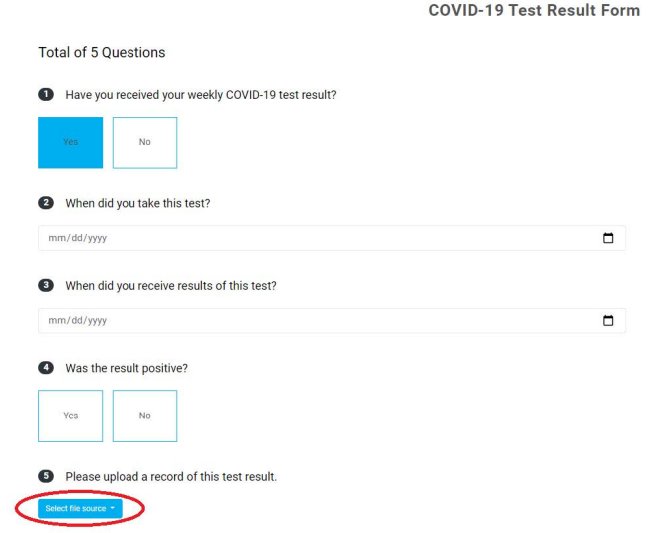

#### Figure 10: COVID-19 Test Survey

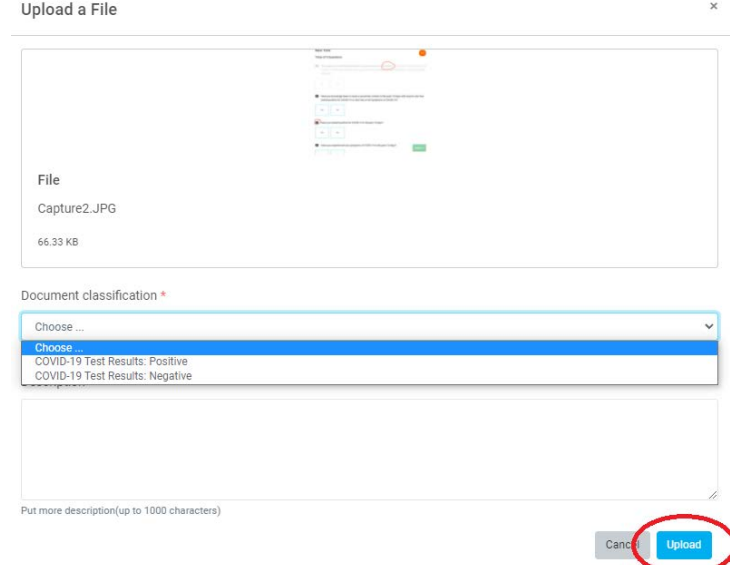

Figure 11: Uploading Copy of Test Result

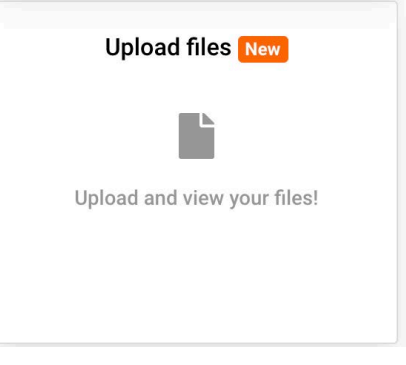

**Figure 12: Upload Files**

# **4 Accessing Previously Uploaded Files as an Employee**

Using the "Upload Files" section of the Employee Dashboard shown in Figure 12, Employees can see all previously uploaded files regardless of classification or status.

# **4.1 Viewing Public Documents Uploaded by Your Employer**

Also, in the Upload Files section shown in Figure 13, Employees can access documents that their Employer shared by going to the 2nd section "Shared By Employer" seen in Figure 13. These documents are viewable by all employees by clicking and downloading onto your computer.

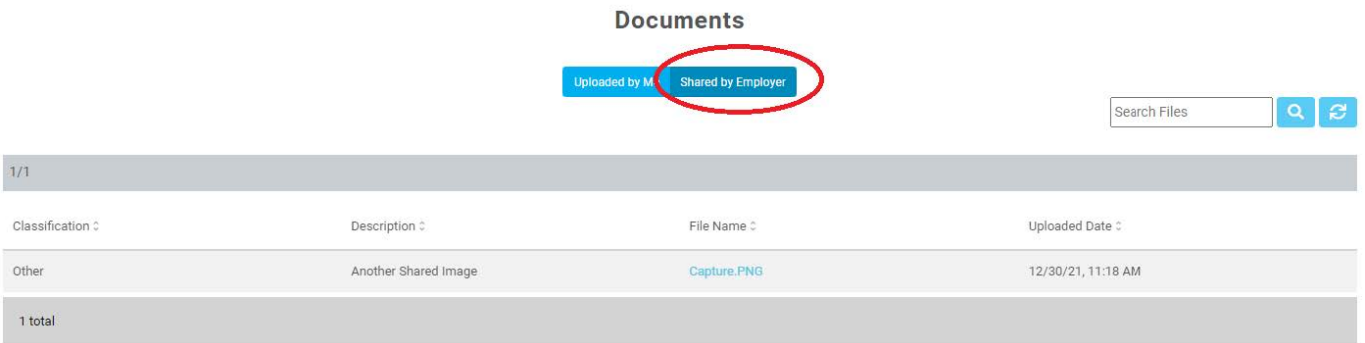

**Figure 13: Documents Shared By Employer**

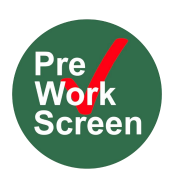

# <span id="page-7-0"></span>**5 Submitting Daily Assessments**

If your employer's policy includes daily self screening, you will need to complete a COVID-19 symptom self-assessment each day before reporting to work. This can be done anywhere that is convenient using your desktop web browser or mobile phone. To use Preworkscreen to submit self-assessments, follow the steps below:

1. Login to your account at https://preworkscreen.com/workspace/login or using the

Preworkscreen mobile app. You should see the self-assessment questionnaire shown in [Figure](#page-7-4) 14.

- <span id="page-7-1"></span>2. If you have the option, select the state in which your workplace is located. If you do not have this option, continue on to step 3.
- 3. Answer all questions and click "Submit".
- 4. After submitting, you will see a summary of your response. Review the response for accuracy and click "Confirm" if everything is correct.
- 5. You will now see a message containing instructions your employer would like you to follow based on your submitted assessment result.

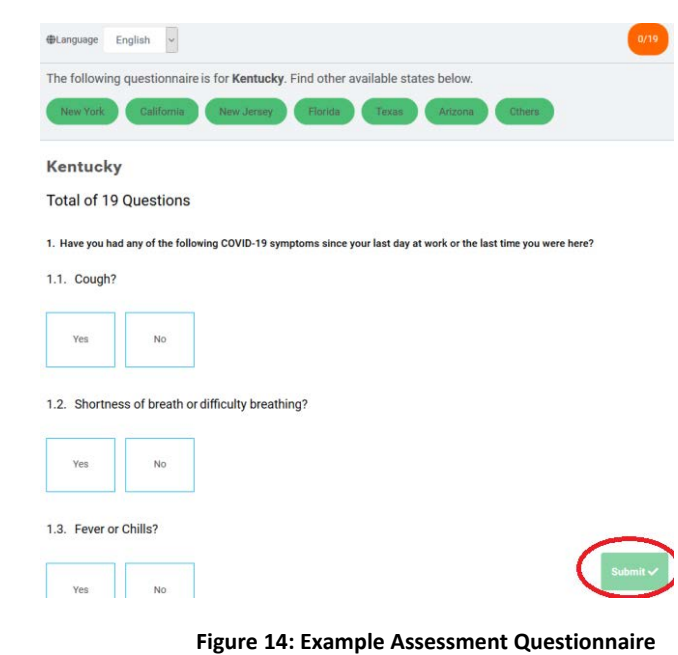

# **5.1 View Past Submission Records of Daily Health Screenings**

Employees have access to all the information they submit into the Preworkscreen system. Follow the steps below to view your previously submitted assessments.

- 1. Login to your account at https:// preworkscreen.com/workspace/login
- 2. If a questionnaire is loaded, click the "Back to Dashboard" button located in the top-left of your screen. Otherwise, continue to step 3.
- <span id="page-7-2"></span>3. Click the "Check Health Reports" box show in Figure 12 .Using the calendar on the left hand-side of the screen, select a date. Summaries of all assessments submitted on or before this date will be loaded into the table.
- <span id="page-7-3"></span>4. Click an individual assessment [summary](https://preworkscreen.com/workspace/login) in the table to see the corresponding assessment you submitted that day.

<span id="page-7-4"></span>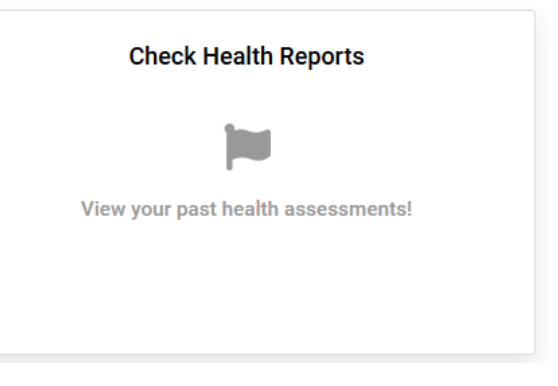

**Figure 15: Click to View Health Reports**